# C9800でのISSUアップグレードのトラブルシュ ーティング

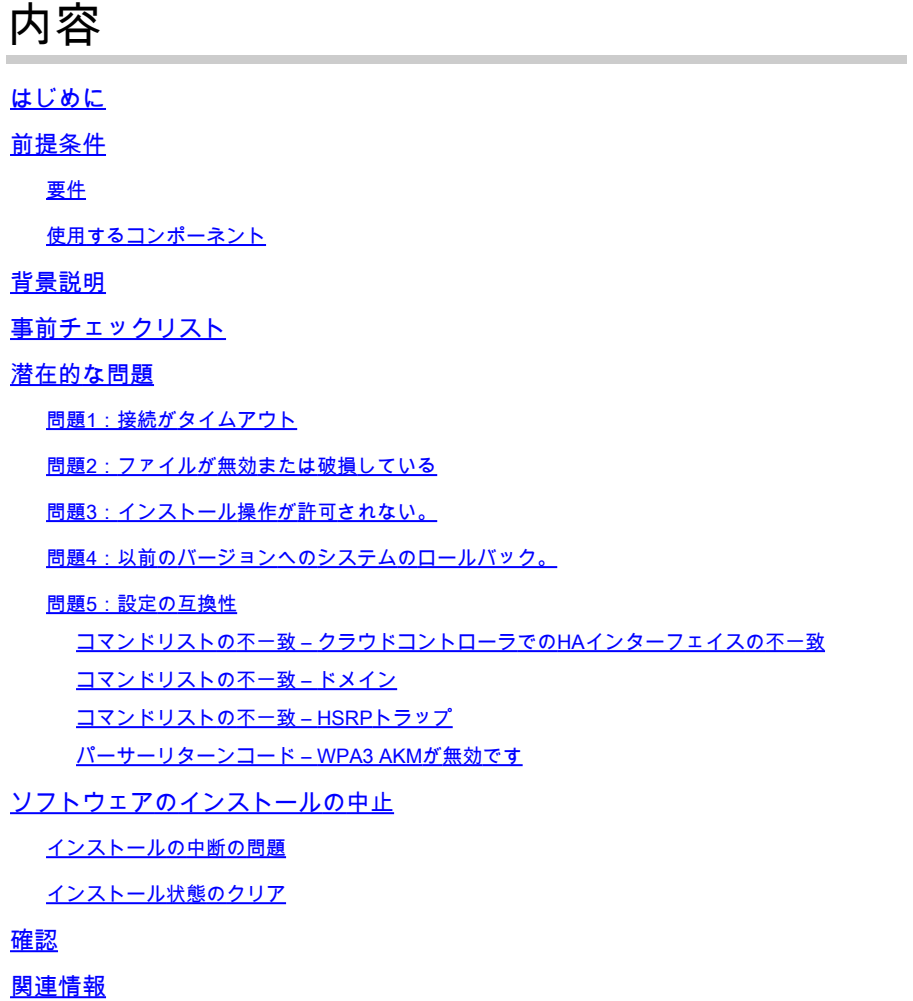

# はじめに

このドキュメントでは、ISSUアップグレードの事前チェックリストと、Cisco Catalyst 9800シリ ーズワイヤレスコントローラの潜在的な問題をトラブルシューティングする方法について説明し ます。

# 前提条件

### 要件

次の項目に関する知識があることが推奨されます。

- Cisco Catalyst 9800ワイヤレスコントローラ
- ハイアベイラビリティステートフルスイッチオーバー(HA SSO)

### 使用するコンポーネント

このドキュメントの情報は、次のソフトウェアとハードウェアのバージョンに基づいています。

- HA SSOペアバージョンCisco IOS17.9.4aおよび17.9.5のCisco Catalyst 9800-L Wireless **Controller**
- APモデル(C9130AXI、C9120AXI/E、C9115AXI、AIR-AP4800、AIR-AP3802I/E、AIR-LAP3702I、AIR-AP1852I)

このドキュメントの情報は、特定のラボ環境にあるデバイスに基づいて作成されました。このド キュメントで使用するすべてのデバイスは、クリアな(デフォルト)設定で作業を開始していま す。本稼働中のネットワークでは、各コマンドによって起こる可能性がある影響を十分確認して ください。

### 背景説明

ISSUを実行するには、次のような背景情報が必要です。

- デバイスはHA SSOペアである必要があります。
- ISSUは、Cisco Catalyst 9800-80、9800-40、9800-L、9800-CL(プライベートクラウド )のデバイスでのアップグレードのみをサポートしています。
- ISSUダウングレードは、Cisco Catalyst 9800シリーズワイヤレスコントローラプラットフ ォームではサポートされていません。
- ベースイメージはCisco IOS 17.3以降である必要があります。
- ISSUは、同じメジャーリリースからの長期リリース間でサポートされます。 例:Cisco IOS 17.6.xから17.6.y、または17.6.xから17.9.xがサポートされます。
- ISSUは、メジャーリリース間ではサポートされません。例:Cisco IOS 16.x.xから17.x.xへ •の移行、または17.x.xから18.x.xへの移行はサポートされていません。

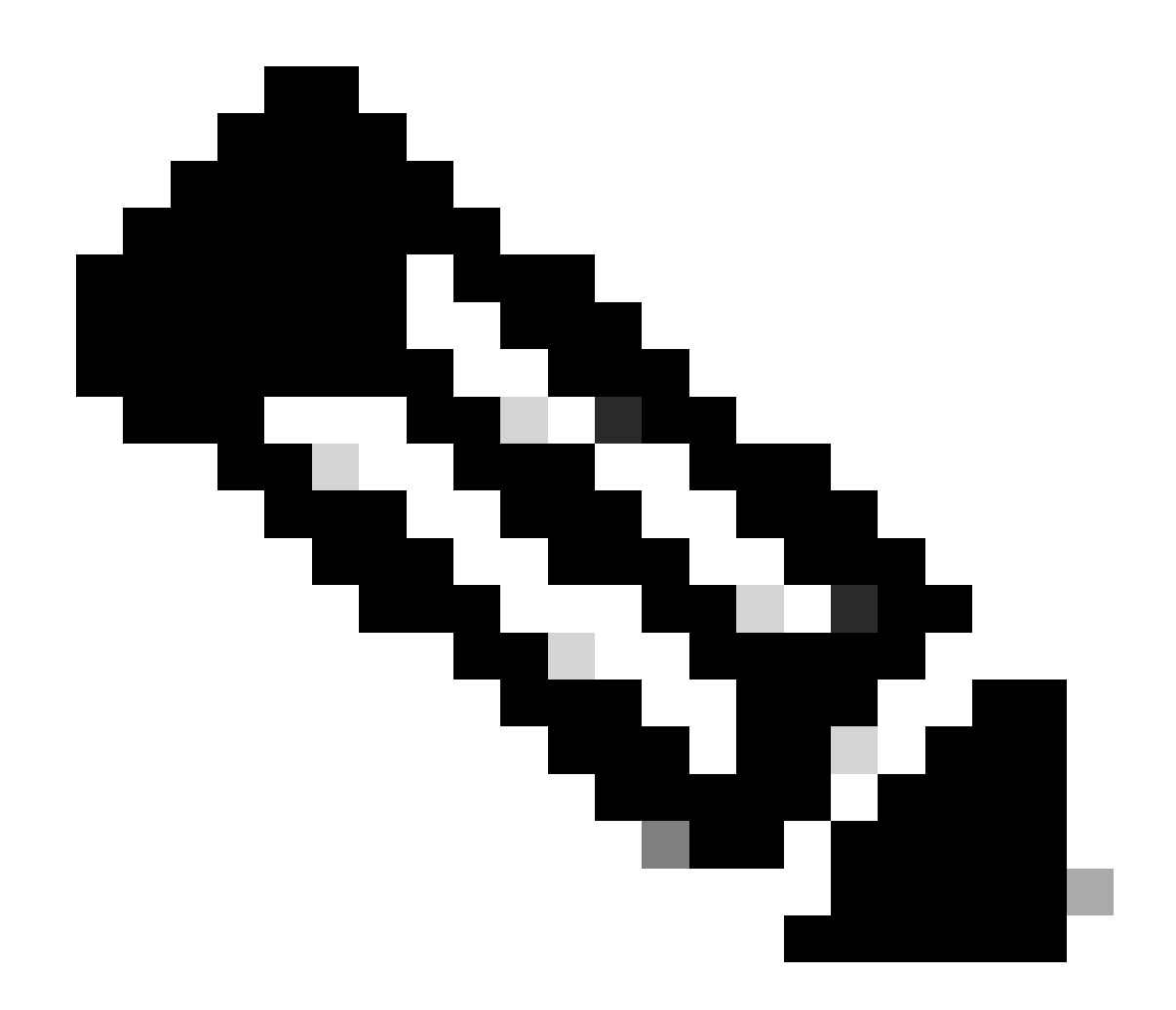

注:リリース間のISSUサポートの詳細については、In-Service Software Upgrade(ISSU)を参照してください。

# 事前チェックリスト

ネットワークが9800コントローラでIn-Service Software Upgrade(ISSU)オプションを使用してパ ケットを転送している間に、システムが現在のソフトウェアを新しいリリースにアップグレード するのに十分な準備ができていることを確認します。

アクティブコントローラとスタンバイコントローラの両方がインストールモードであり、 • bootflash:packages.confから起動していることを確認します。

<#root>

WLC#

**show version | i Installation mode**

#### **Installation mode is**

**INSTALL**

**WLC#**

**show boot**

**BOOT variable =**

**bootflash:packages.conf**

**,12; CONFIG\_FILE variable = BOOTLDR variable does not exist Configuration register is 0x2102**

**Standby BOOT variable =**

**bootflash:packages.conf**

**,12;**

**Standby CONFIG\_FILE variable = Standby BOOTLDR variable does not exist Standby Configuration register is 0x2102**

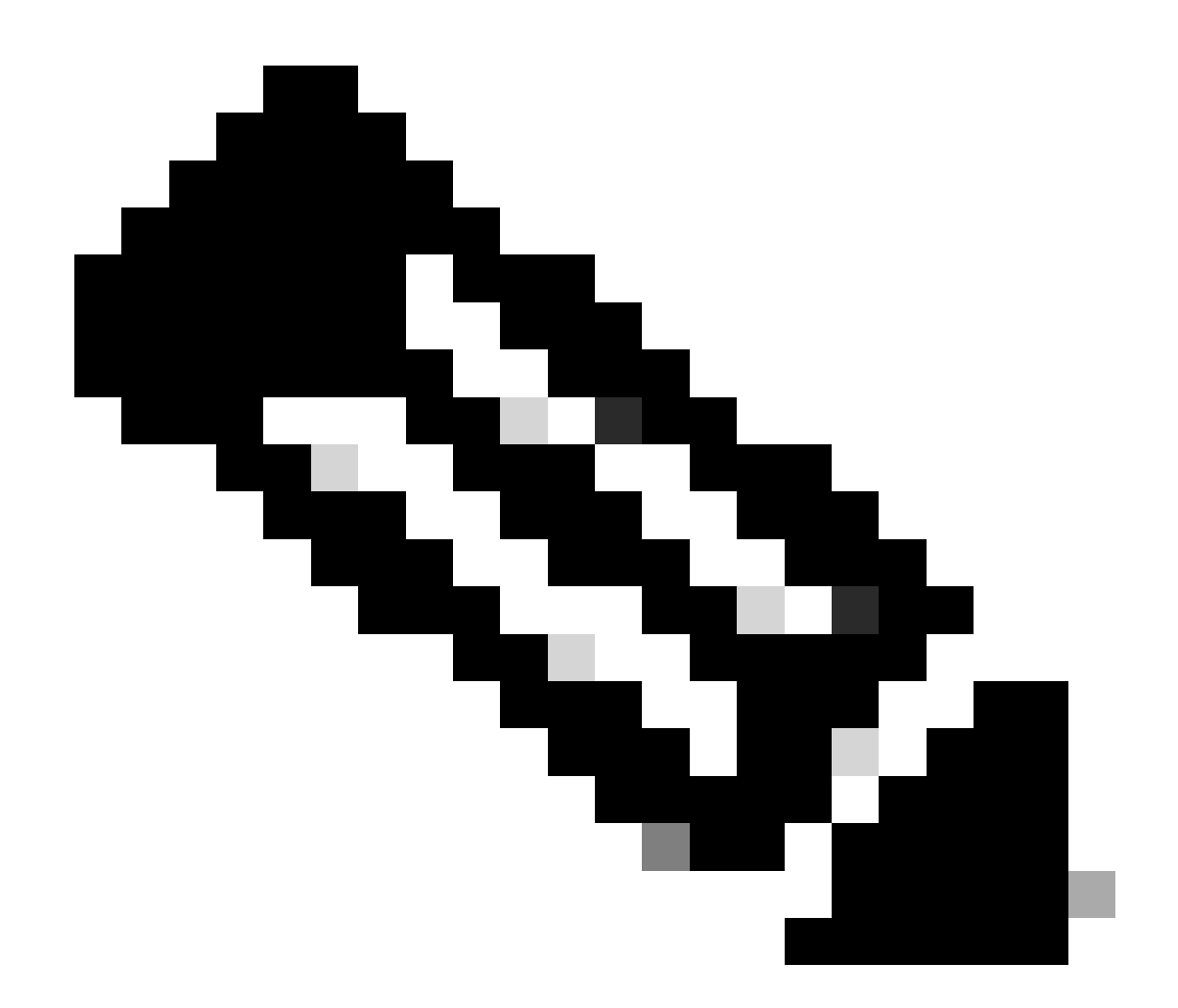

注:ISSUはバンドルモードではサポートされません。変換方法については、『Catalyst 9800ワイヤレスコントローラのインストールモードの変更』テクニカルノートを参照し てください。

両方のシャーシに同じ最新のROMMONバージョンがあることを確認します。 この要件は、 • 物理アプライアンスにのみ適用されます。

<#root>

WLC#

**show rom-monitor chassis active r0**

**==========================================================**

**System Bootstrap,**

**Version 16.12(3r)**

**, RELEASE SOFTWARE Copyright (c) 1994-2019 by cisco Systems, Inc.** **WLC#**

**show rom-monitor chassis standby r0**

**========================================================== System Bootstrap,**

**Version 16.12(3r)**

**, RELEASE SOFTWARE Copyright (c) 1994-2019 by cisco Systems, Inc.** 

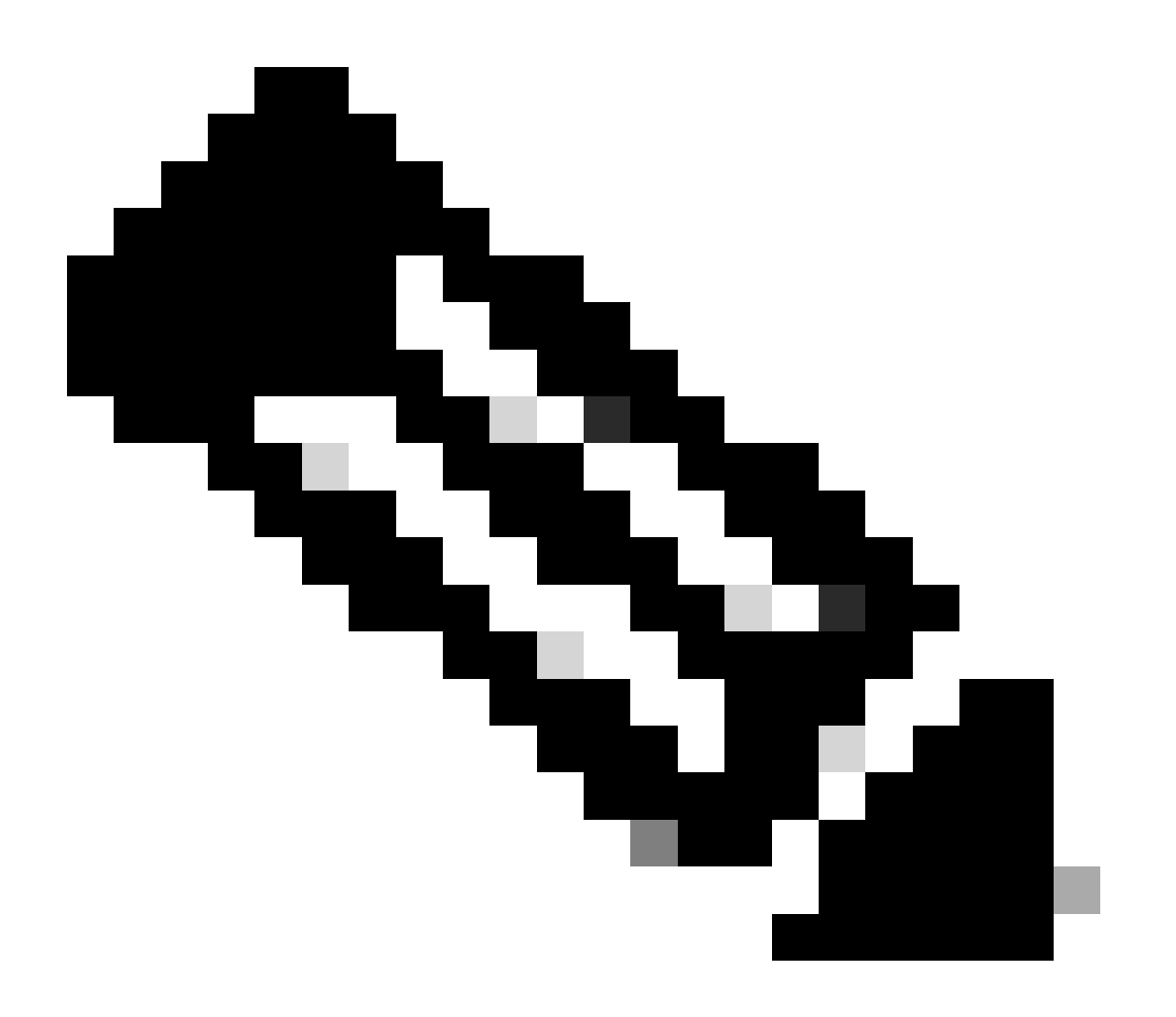

注:最新のROMMON情報とアップグレード手順を確認するには、『Cisco Catalyst 9800用のフィールドプログラマブルハードウェアデバイスのアップグレード』を参照し てください。

• HA SSOがアップ状態で正常であることを確認します。

# WLC# **show chassis rmi** Chassis/Stack Mac Address : f4bd.9e57.9d80 - Local Mac Address Mac persistency wait time: Indefinite Local Redundancy Port Type: Twisted Pair H/W Current Chassis# Role Mac Address Priority Version State IP RMI-IP ---------------------------------------------------------------------------------------------------- \*1 Active f4bd.9e57.9d80 2 V02 **Ready**  169.254.10.2 NA **<--Both Chassis in Ready state** 2 Standby f4bd.9e57.8b20 1 V02 **Ready**

常に冗長性情報を確認し、ピアコントローラが「スタンバイホット」で、通信が「アップ」であ ることを確認します。 また、常にスタンバイピアコントローラのコマンドラインに移動し、 Recovery状態になっていないことを確認します。

#### <#root>

<#root>

WLC#

**show redundancy**

```
Redundant System Information :
------------------------------
               Available system uptime = 8 hours, 38 minutes
Switchovers system experienced = 0Standby failures = 0Last switchover reason = none
                                    Hardware Mode = Duplex
        Configured Redundancy Mode = sso
          Operating Redundancy Mode = sso
                              Maintenance Mode = Disabled
                                   Communications =
```
169.254.10.4 NA

**Up**

**Current Processor Information** : ------------------------------- Active Location = slot 1 Current Software state =

```
Uptime in current state = 8 hours, 38 minutes
                Image Version = Cisco IOS Software [Cupertino], C9800 Software (C9800_IOSXE-K9), Versi
Technical Support: http://www.cisco.com/techsupport
Copyright (c) 1986-2023 by Cisco Systems, Inc.
Compiled Fri 20-Oct-23 10:28 by mcpre
                         BOOT =bootflash:packages.conf
,12;
                  CONFIG_FILE =Configuration register = 0x2102Recovery mode = Not ApolloFast Switchover = Enabled
                               Initial Garp   = Enabled
Peer Processor Information
 :
----------------------------
                           Standby Location = slot 2
               Current Software state =
STANDBY HOT
      Uptime in current state = 8 hours, 35 minutes
                Image Version = Cisco IOS Software [Cupertino], C9800 Software (C9800_IOSXE-K9), Versi
Technical Support: http://www.cisco.com/techsupport
Copyright (c) 1986-2023 by Cisco Systems, Inc.
Compiled Fri 20-Oct-23 10:28 by mcpre
                         BOOT =bootflash:packages.conf
,12;
                  CONFIG_FILE =Configuration register = 0x2102C9800-CLの場合は、show romvarコマンドを使用して、両方のシャーシが同じHAインター
•
     フェイスを持つことを確認します。
<#root>
```

```
WLC_CL#
```
**show romvar** 

ROMMON variables: SWITCH\_NUMBER = 1 CHASSIS\_HA\_IFNAME = GigabitEthernet3

**<<< Same HA interface**

CHASSIS\_HA\_IFMAC = XX:XX:XX:XX:XX:XX

SWITCH\_PRIORITY = 2

WLC\_CL-stby#

**show romvar** 

ROMMON variables: SWITCH\_NUMBER = 2 CHASSIS\_HA\_IFNAME = GigabitEthernet3

**<<< Same HA interface**

CHASSIS\_HA\_IFMAC = YY:YY:YY:YY:YY:YY SWITCH\_PRIORITY = 1

HAインターフェイス番号が異なる場合は、ISSUを実行しないでください。このドキュメントの 「潜在的な問題」セクションを参照してください。

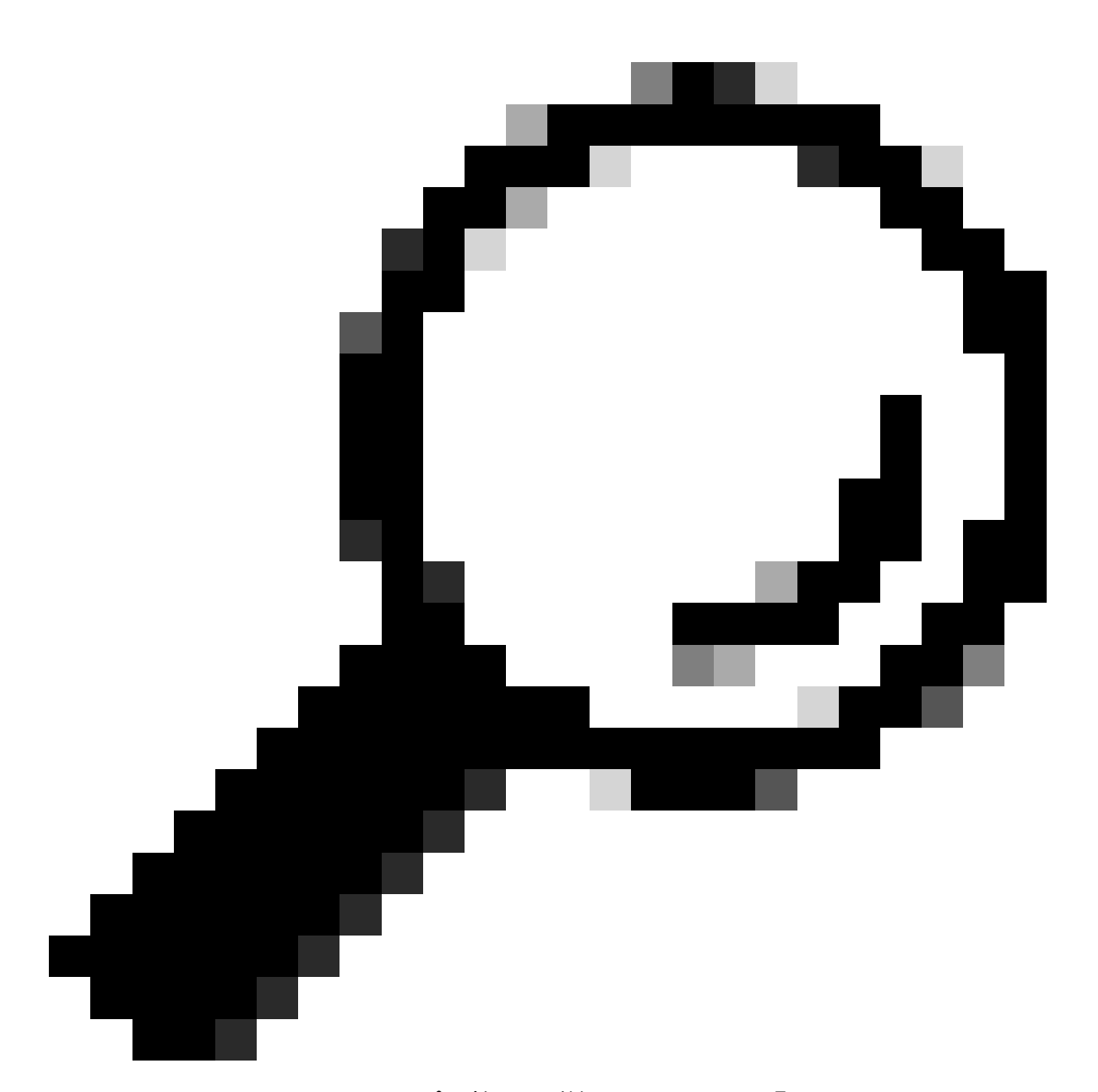

ヒント:HA SSOのセットアップと検証の詳細については、『Catalyst 9800でのハイアベ イラビリティSSO(High Availability SSO on Catalyst Quick Start Guide)』を参照してくだ さい。

アクティブとスタンバイの両方のコントローラにイメージを保存するのに十分なブートフラ • ッシュメモリがあることを確認し、新しいコードのサイズの3倍以上の領域があることを確 認します。

<#root>

WLC#

**dir bootflash: | in free**

```
26458804224 bytes total (
21142224896 bytes free
\lambdaWLC#
dir stby-bootflash: | in free
26458804224 bytes total (
21293092864 bytes free
```
 $\lambda$ 

ブートフラッシュに十分な領域がない場合は、install remove inactiveコマンドを使用して古いイ ンストールファイルをクリーンアップすることを検討します。

```
<#root>
```
WLC#

**install remove inactive**

install\_remove: START Mon Feb 12 18:40:00 UTC 2024 install\_remove: Removing IMG Cleaning up unnecessary package files ...

**The following files will be deleted: <-- Review files to be deleted**

[R0]: /bootflash/C9800-CL-rpboot.17.09.04.SPA.pkg [R1]: /bootflash/C9800-CL-rpboot.17.09.04.SPA.pkg [R0]: /bootflash/C9800-CL-universalk9.17.12.01.SPA.bin [R1]: /bootflash/C9800-CL-universalk9.17.12.01.SPA.bin [R0]: /bootflash/C9800-CL-mono-universalk9.17.09.04.SPA.pkg [R1]: /bootflash/C9800-CL-mono-universalk9.17.09.04.SPA.pkg

**Do you want to remove the above files? [y/n] y**

現在のインストール状態を確認します。コントローラに非アクティブまたはコミットされて • いないソフトウェアがないことを確認します。現在のバージョンは「C」とマークされてい る必要があります。つまり、「Activated and Committed」です。 システム内のアクティブなパッケージの要約を表示するには、show install summaryコマン ドを使用します。

```
<#root>
```
WLC#

**show install summary**

[ Chassis 1/R0 ] Installed Package(s) Information: State (St): I - Inactive, U - Activated & Uncommitted, C - Activated & Committed, D - Deactivated & Uncommitted -------------------------------------------------------------------------------- Type St Filename/Version -------------------------------------------------------------------------------- **IMG C 17.09.04a.0.6 <-- Only one version can be activated and committed.** -------------------------------------------------------------------------------- Auto abort timer: inactive --------------------------------------------------------------------------------

show issu state detailコマンドを使用してISSU状態を検証し、「No ISSU operation is in •progress」であることを確認します。

<#root>

**WLC#**

**show issu state detail**

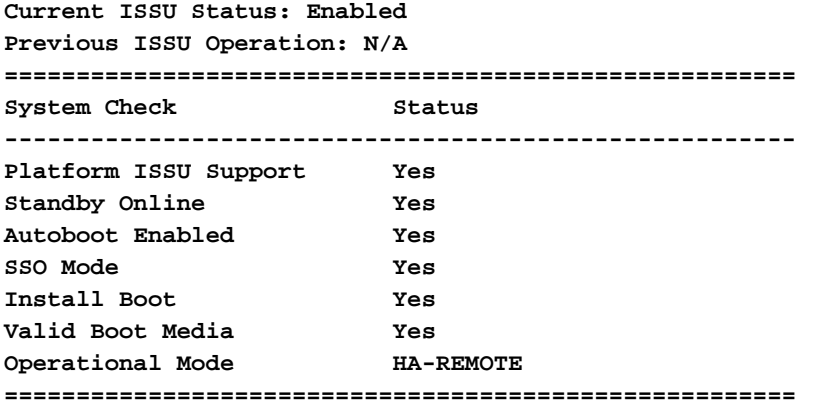

**No ISSU operation is in progress <-- If different consider abort any previous ISSU process.**

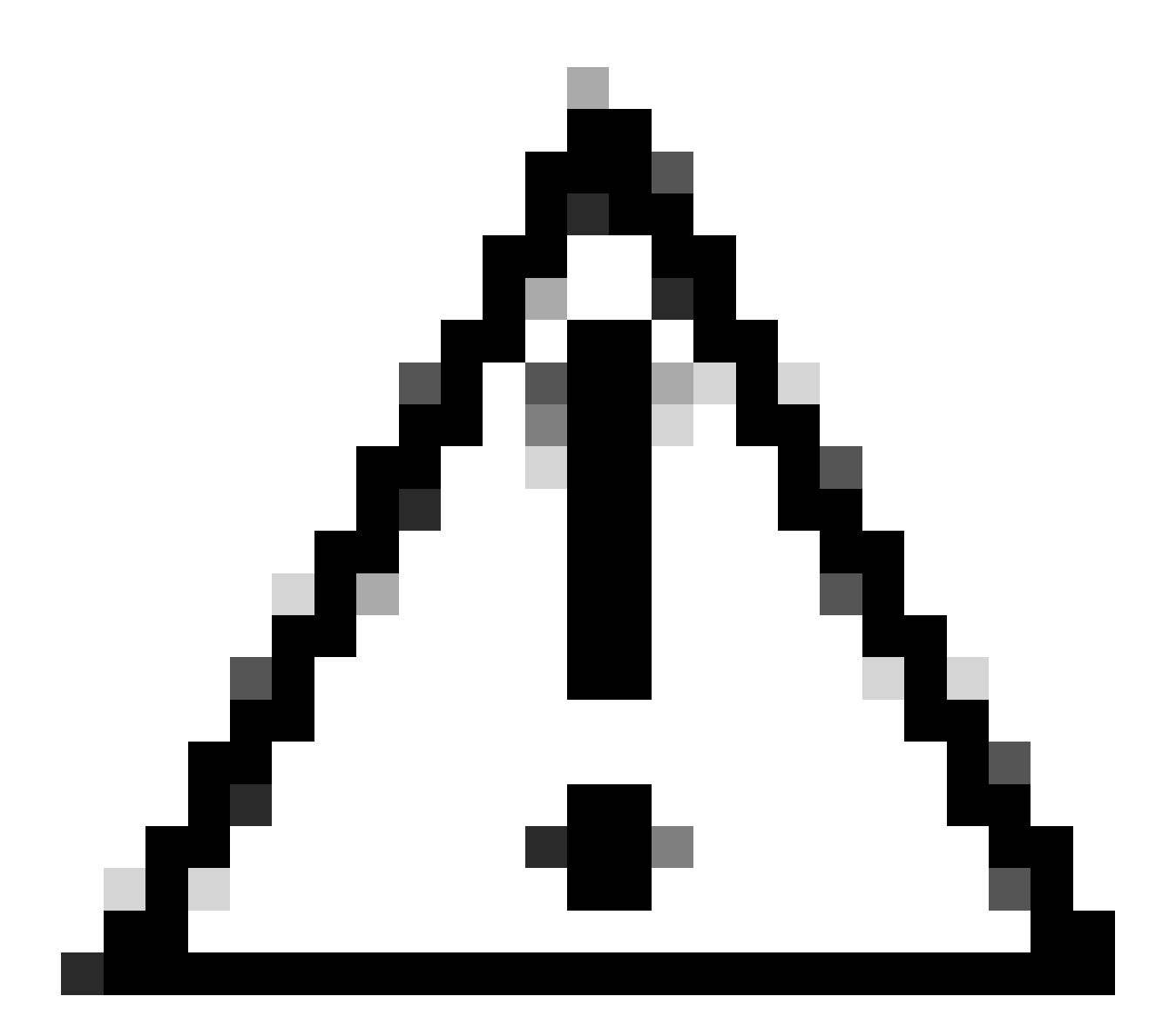

注意:ネットワークが安定して安定している場合はアップグレードをスケジュールし、 ISSUアップグレードプロセス中は電源の中断を避けてください。

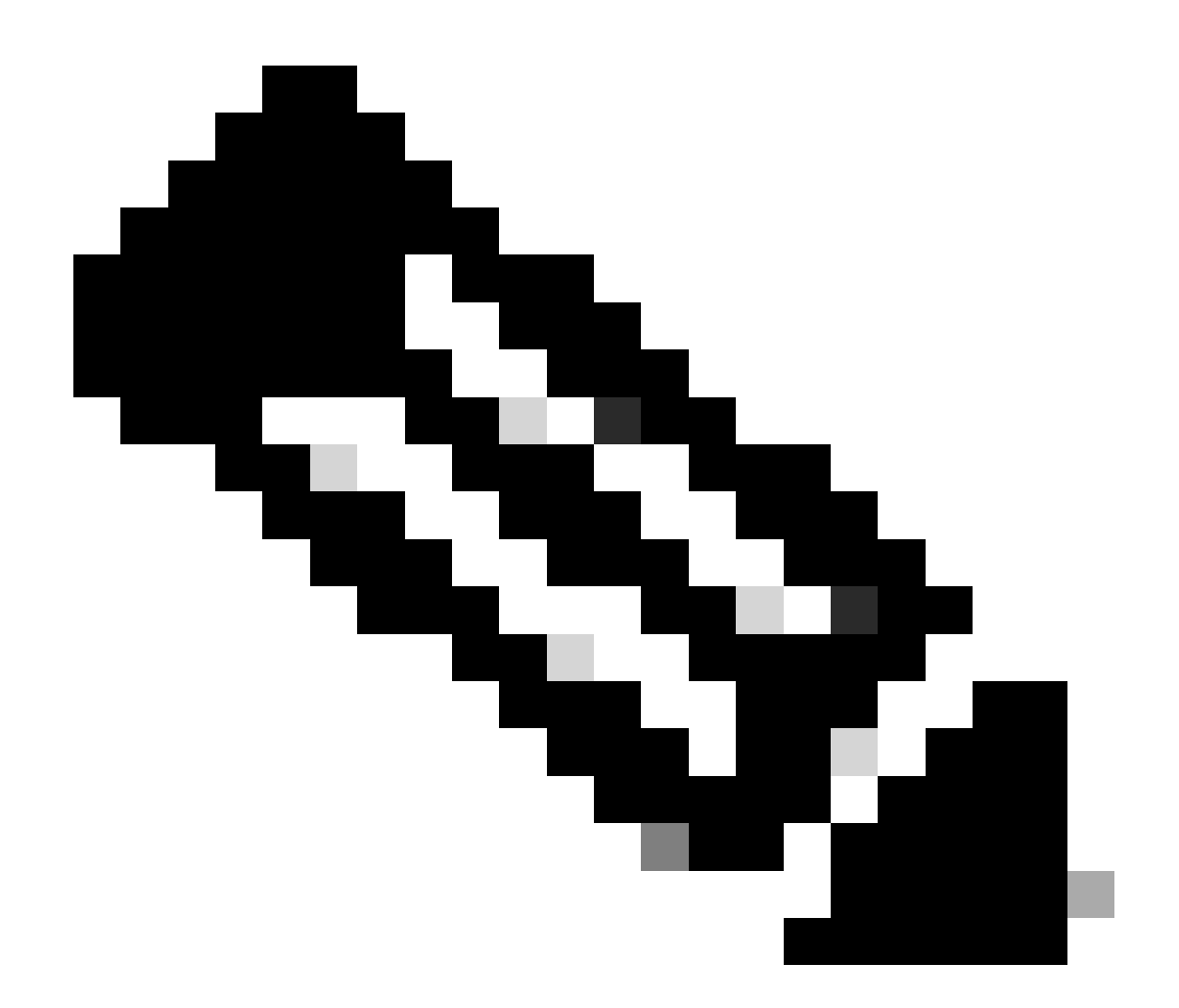

注:ISSUアップグレードについては、『Cisco Catalyst 9800シリーズワイヤレスコント ローラソフトウェアコンフィギュレーションガイドからのインサービスソフトウェアア ップグレード』の章の手順を参照してください。オプションで、ISSUアップグレード後 にredundancy force-switchoverコマンドを使用してプライマリコントローラにフォールバ ックできます。

## 潜在的な問題

問題1:接続がタイムアウト

TFTPサーバが到達不能になると、接続タイムアウトが発生する可能性があります。

<#root>

install\_add: START Tue Feb 6 18:12:02 Pacific 2024 Downloading file tftp://10.31.104.72//ayhusain/C9800-L-universalk9\_wlc.17.09.05.SPA.bin FAILED:

 **Failed to download file**

tftp://10.31.104.72//ayhusain/C9800-L-universalk9\_wlc.17.09.05.SPA.bin:

**Timed out**

解決策:TFTPサーバが起動していて到達可能であることを確認するか、ファイル転送プロセスを 最初から開始するために別のトランスポートタイプに変更します。

### 問題2:ファイルが無効または破損している

ファイルが破損しているか無効なファイルのためにアップグレードが中断された場合。

#### <#root>

install\_add: START Tue Feb 6 18:54:46 Pacific 2024 FAILED: install add : bootflash:C9800-L-universalk9 wlc.corrupt 17.09.05.SPA.bin

**is not valid file**

or cannot be handled by install CLI.

解決策:verify /md5コマンドを使用して、イメージMD5チェックサムが一致することを確認しま す。コードが一致しない場合は、シスコのソフトウェアダウンロードサイトからイメージを再度 ダウンロードし、コントローラにアップロードします。tftpサーバを使用している場合は、ファイ ルの変更を避けるために、ファイルをバイナリモードで送信してください。

<#root>

WI<sub>C</sub>#

**verify /md5**

 bootflash:C9800-L-universalk9\_wlc.17.09.05.SPA.bin ....................................................................Done!

verify /md5 (bootflash:C9800-L-universalk9\_wlc.17.09.05.SPA.bin) =

**07ff2f59787530d2814874ea39416b46**

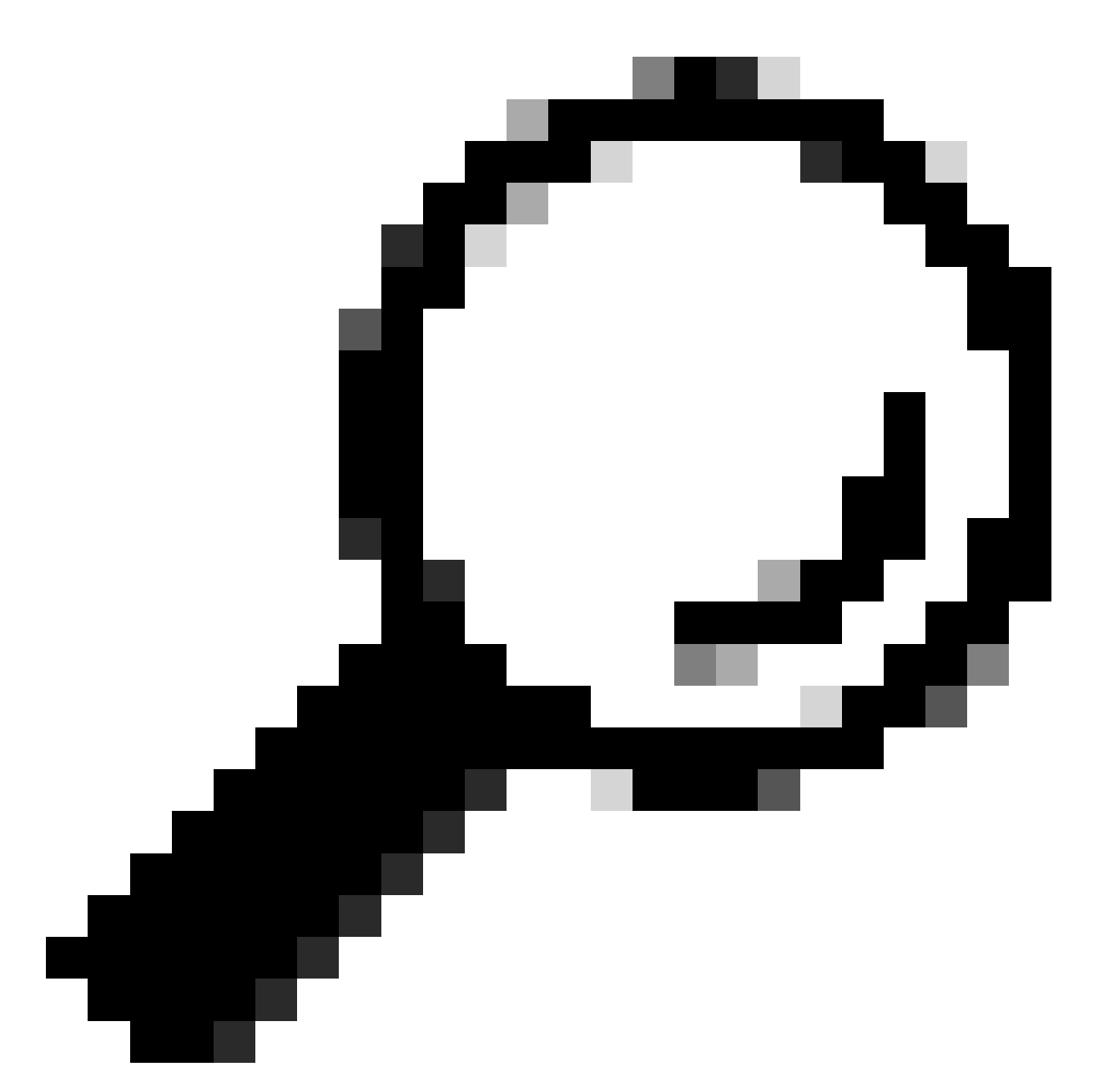

ヒント:接続の問題を防ぎ、アップグレードメンテナンスの時間帯の時間を節約するた めに、事前にbinファイルをC9800のフラッシュに転送しておきます。

問題3:インストール操作が許可されない。

このシナリオは、install activate issuコマンドを実行してからAPの事前ダウンロードを完了する 場合に適用されます。

<#root>

install\_activate: START Tue Feb 6 19:09:10 Pacific 2024 System configuration has been modified. Press Yes(y) to save the configuration and proceed. Press No(n) for proceeding without saving the configuration. Press Quit(q) to exit, you may save configuration and re-enter the command.  $[y/n/q]$  Building configuration... [OK]Modified configuration has been saved install activate: Activating ISSU NOTE: Going to start Activate ISSU install process STAGE 0: System Level Sanity Check =================================================== --- Verifying install\_issu supported --- --- Verifying standby is in Standby Hot state --- --- Verifying booted from the valid media --- --- Verifying AutoBoot mode is enabled --- --- Verifying Platform specific ISSU admission criteria --- **CONSOLE: FAILED: Install operation is not allowed.**

 **Reason -> AP pre-image download is mandatory for hitless software upgrade.**

 Action -> Trigger AP pre-image download. FAILED: Platform specific ISSU admission criteria ERROR: install activate  $exit(2)$  Tue Feb  $6$  19:09:43 Pacific 2024

解決策:このような場合、ap image pre-downloadコマンドを実行し、APプレダウンロードが完 了してからアクティベーションに進みます。APのダウンロードが遅い場合は、APとコントロー ラ間のリンクを確認します。

<#root>

y

WLC#terminal monitor WLC#

**ap image predownload**

\*Feb 12 13:26:21.829: %UPGRADE-5-AP\_SW\_UPDATE\_LOG\_MSG: Chassis 1 R0/0: wncmgrd: AP SW update PREPARE: **predownload is in progress**

WLC#

**show ap image**

Total number of APs : 9 Number of APs Initiated : 0 Downloading : 0 Predownloading : 0 Completed downloading : 1 Completed predownloading : 1 Not Supported : 0 Failed to Predownload : 0

**Predownload in progress : Yes**

AP Name Primary Image Backup Image Predownload Status Predownload Version Next Retry Time Retry Count M

------------------------------------------------------------------------------------------------------------------------------------------------------------------ AP00f6.63c8.6a14 17.9.4.27 17.9.5.47 Complete 17.9.5.47 0 0 CAPWAP AP38ED.18C6.0C60 17.9.4.27 17.9.5.47 None 0.0.0.0 N/A 0 N/A AP70D3.79D6.0A00 17.9.4.27 17.9.5.47 None 0.0.0.0 N/A 0 N/A AP7488.BB66.1CF2 17.9.4.27 17.9.5.47 None 0.0.0.0 N/A 0 N/A AP4C71.0DC8.9D3A 17.9.4.27 17.9.5.47 None 0.0.0.0 N/A 0 N/A AP6C71.0DF4.29CC 17.9.4.27 17.9.5.47 None 0.0.0.0 N/A 0 N/A APA4B2.3986.C900 17.9.4.27 17.9.5.47 None 0.0.0.0 N/A 0 N/A APC828.E56F.6190 17.9.4.27 17.9.5.47 None 0.0.0.0 N/A 0 N/A APA453.0E5B.3E30 17.9.4.27 17.9.5.47 None 0.0.0.0 N/A 0 N/A WI<sub>C</sub># \*Feb 12 13:36:32.832: %UPGRADE-5-AP SW\_UPDATE\_LOG\_MSG: Chassis 1 R0/0: wncmgrd: **AP SW update Predownload is successful**

**<--AP predownload completed**

WLC#

.

**install activate issu <-- Then activate ISSU upgrade**

install\_activate: START Mon Feb 12 13:26:50 Pacific 2024 install activate: Activating ISSU \*Feb 12 13:26:50.895: %INSTALL-5-INSTALL\_START\_INFO: Chassis 1 R0/0: install\_engine: Started install activate ISSU NOTE:

**Going to start Activate ISSU install process**

問題4:以前のバージョンへのシステムのロールバック。

ISSUのアップグレード中によくあるイベントは、アップグレードが完了した後、システムが自動 的に以前のバージョンにロールバックする現象です。新しいイメージをアクティブ化した後でシ ステムがリロードすると、auto-abort-timerがトリガーされます。新しいイメージをコミットする 前にタイマーが切れると、インストールプロセスは中断されます。デバイスは再ロードされ、以 前のバージョンのソフトウェアイメージで起動します。

解決策:この問題を回避するには、「install activate issu」コマンドを実行してから6時間(デフ ォルト時間)以内に「install commit」コマンドを実行してください。そうしないと、コミットさ れた元の位置に戻ってしまう可能性があります。

<#root>

WLC#

**show issu state detail**

**Current ISSU Status: In Progress**

=======================================================

Previous ISSU Operation: N/A

System Check Status ------------------------------------------------------- Platform ISSU Support Yes Standby Online The Yes Autoboot Enabled Yes SSO Mode Yes Install Boot Yes Valid Boot Media Yes Operational Mode HA-REMOTE ======================================================= Added Image: Name Compatible ------------------------------------------------------- 17.09.05.0.6450 Yes Operation type: Step-by-step ISSU Install type : Image installation using ISSU Current state : Activated state Last operation: Switchover Completed operations: Operation Start time ------------------------------------------------------- Activate location standby chassis 2/R0 2024-02-12:13:27:12 Activate location active chassis 1/R0 2024-02-12:13:38:43 Switchover 2024-02-12:13:43:10 State transition: Added -> Standby activated -> Active switched-over **Auto abort timer: automatic, remaining time before rollback: 04:25:37 <-- Remaining time before rollback** Abort Reason: N/A Running image: bootflash:packages.conf Operating mode: sso, terminal state reached WLC# **show install summary** [ Chassis 1/R0 2/R0 ] Installed Package(s) Information: State (St): I - Inactive, U - Activated & Uncommitted, C - Activated & Committed, D - Deactivated & Uncommitted -------------------------------------------------------------------------------- Type St Filename/Version -------------------------------------------------------------------------------- **IMG U 17.09.05.0.6450 <-- System is activated but uncommited** -------------------------------------------------------------------------------- **Auto abort timer: active , time before rollback - 04:25:52 <-- Remaining time before rollback** --------------------------------------------------------------------------------

WLC#

**install commit**

**<-- Commit the new code**

install\_commit: START Mon Feb 12 15:20:35 Pacific 2024 install\_commit: Committing ISSU

\*Feb 12 15:20:36.362: %INSTALL-5-INSTALL\_START\_INFO: Chassis 2 R0/0: install\_engine: Started install commit NOTE: Going to start Commit ISSU install process

STAGE 0: System Level Sanity Check

=================================================== --- Verifying install\_issu supported --- --- Verifying standby is in Standby Hot state --- --- Verifying booted from the valid media --- --- Verifying AutoBoot mode is enabled --- --- Verifying Platform specific ISSU admission criteria --- Finished Initial System Level Sanity Check

STAGE 1: Dispatching the commit command to remote

===================================================

--- Starting install commit remote ---Performing install\_commit\_remote on Chassis remote [1] install\_commit\_remote package(s) on chassis 1/R0 [1] Finished install\_commit\_remote on chassis 1/R0 install\_commit\_remote: Passed on [1/R0] Finished install\_commit\_remote

**SUCCESS: install\_commit Mon Feb 12 15:21:12 Pacific 2024**

WLC#

\*Feb 12 15:21:12.367: %INSTALL-5-INSTALL\_COMPLETED\_INFO: Chassis 2 R0/0: install\_engine: Completed install commit ISSU

WLC#

**show issu state detail**

**<-- Verify ISSU state is successful**

Current ISSU Status: Enabled

**Previous ISSU Operation: Successful**

=======================================================

System Check Status

------------------------------------------------------- Platform ISSU Support Yes Standby Online Yes Autoboot Enabled Yes SSO Mode Yes Install Boot Yes Valid Boot Media Yes Operational Mode HA-REMOTE =======================================================

**No ISSU operation is in progress** 

WLC# **show install summary <-- Verify new code is Activated & Committed** [ Chassis 1/RO 2/RO ] Installed Package(s) Information: State (St): I - Inactive, U - Activated & Uncommitted, C - Activated & Committed, D - Deactivated & Uncommitted -------------------------------------------------------------------------------- Type St Filename/Version -------------------------------------------------------------------------------- **IMG C 17.09.05.0.6450** -------------------------------------------------------------------------------- Auto abort timer: inactive --------------------------------------------------------------------------------

(オプション)auto-abort-timerを停止するには、install auto-abort-timer stopコマンドを使用しま す。 これにより終了タイマーが停止し、デフォルトのauto-abort時間を過ぎるとアップグレード プロセスは終了しません。

<#root>

WLC#

**install auto-abort-timer stop**

install\_auto\_abort\_timer: START Mon Feb 12 15:13:59 Pacific 2024 Abort timer cancelled, auto-rollback will not take place Please use 'install abort issu' to rollback the ISSU upgrade SUCCESS: install\_auto\_abort\_timer Mon Feb 12 15:14:00 Pacific 2024

WLC#

**show install summary**

[ Chassis 1/R0 2/R0 ] Installed Package(s) Information: State (St): I - Inactive, U - Activated & Uncommitted, C - Activated & Committed, D - Deactivated & Uncommitted -------------------------------------------------------------------------------- Type St Filename/Version

--------------------------------------------------------------------------------

**IMG U 17.09.05.0.6450**

 **<-- You still need to commit new image to persist** 

--------------------------------------------------------------------------------

**Auto abort timer: inactive <-- Remaining time before rollback. Commit still needed for new image to persist.** 

--------------------------------------------------------------------------------

(オプション)自動中断タイマーを変更するには、activate issu auto-abort-timerコマンドを使用 します。これは、イメージをアクティブにする前に実行できます。

<#root>

WI<sub>C</sub>#

**install activate issu auto-abort-timer**

?

<30-1200> Number of minutes the abort-timer is set for

### 問題5:設定の互換性

一部の設定は新しいIOS-XEバージョンと互換性がなく、アップグレード中に問題を引き起こす可 能性があります。 設定の同期が失敗すると、スタンバイコントローラがリロードされ、元のソフ トウェアイメージにロールバックされます。

設定の問題を解決するには、問題の設定を削除します。ISSUのアップグレード中に発生する、最 も一般的な設定互換性の問題のリストを提供します。

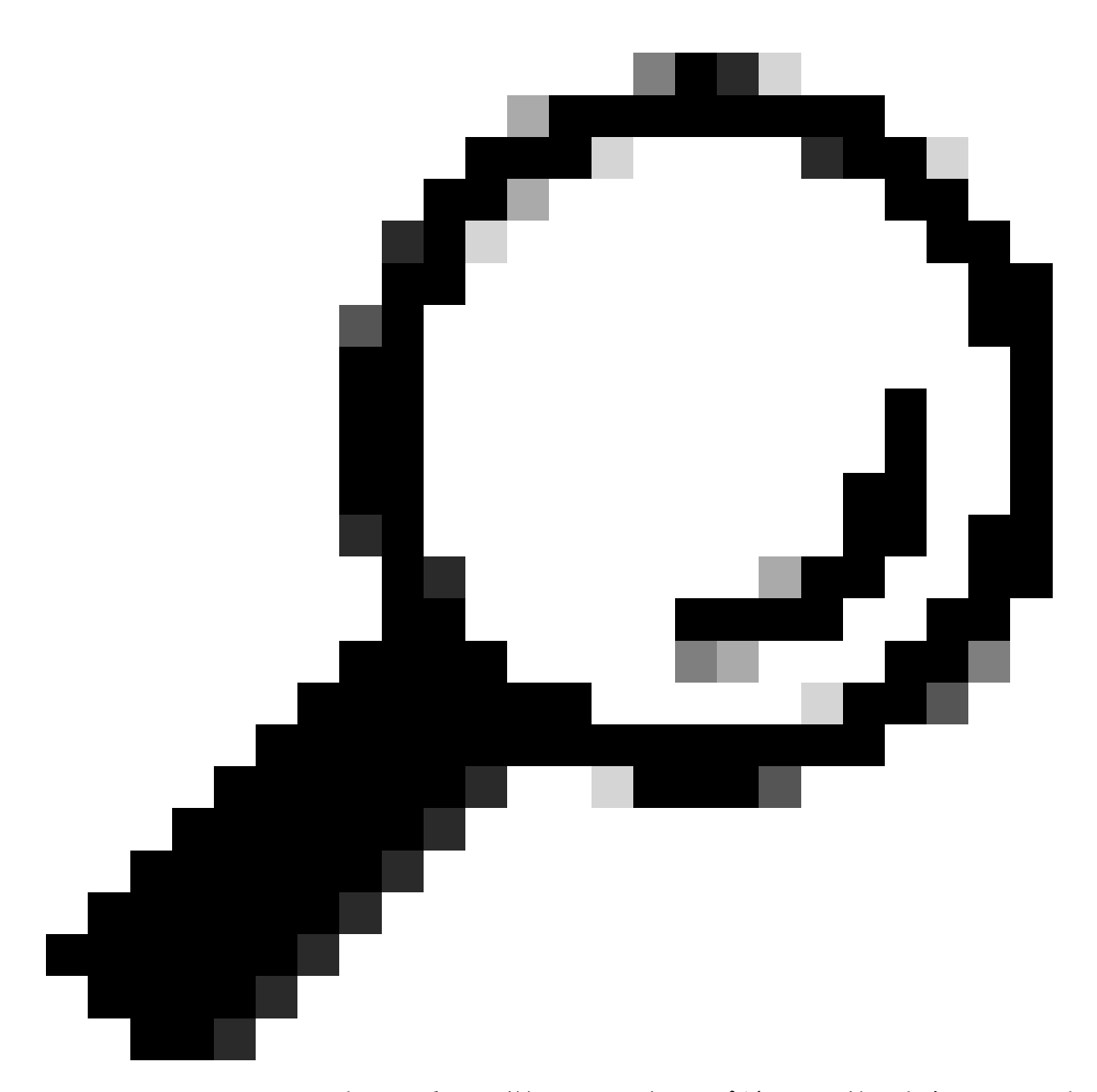

ヒント:ソフトウェア変更の重要な詳細、およびアップグレード前に考慮すべき設定の 調整については、ターゲットイメージのリリースノートの「アップグレード前」セクシ ョンを必ず確認してください。

コマンドリストの不一致 – クラウドコントローラでのHAインターフェイスの不一致

ISSUアップグレードでよくあるエラーは、C9800-CL WLCで異なるHigh Availability(HA)インター フェイスが定義されているために、アクティブコントローラでコマンドリスト(MCL)の不一致に よりISSUの動作が終了する場合です。

解決策:コントローラに異なるHAインターフェイスがある場合、ISSUは使用できません。コン トローラを再導入し、仮想環境のHAインターフェイスのマッピングが両方のコントローラで同じ であることを確認します。

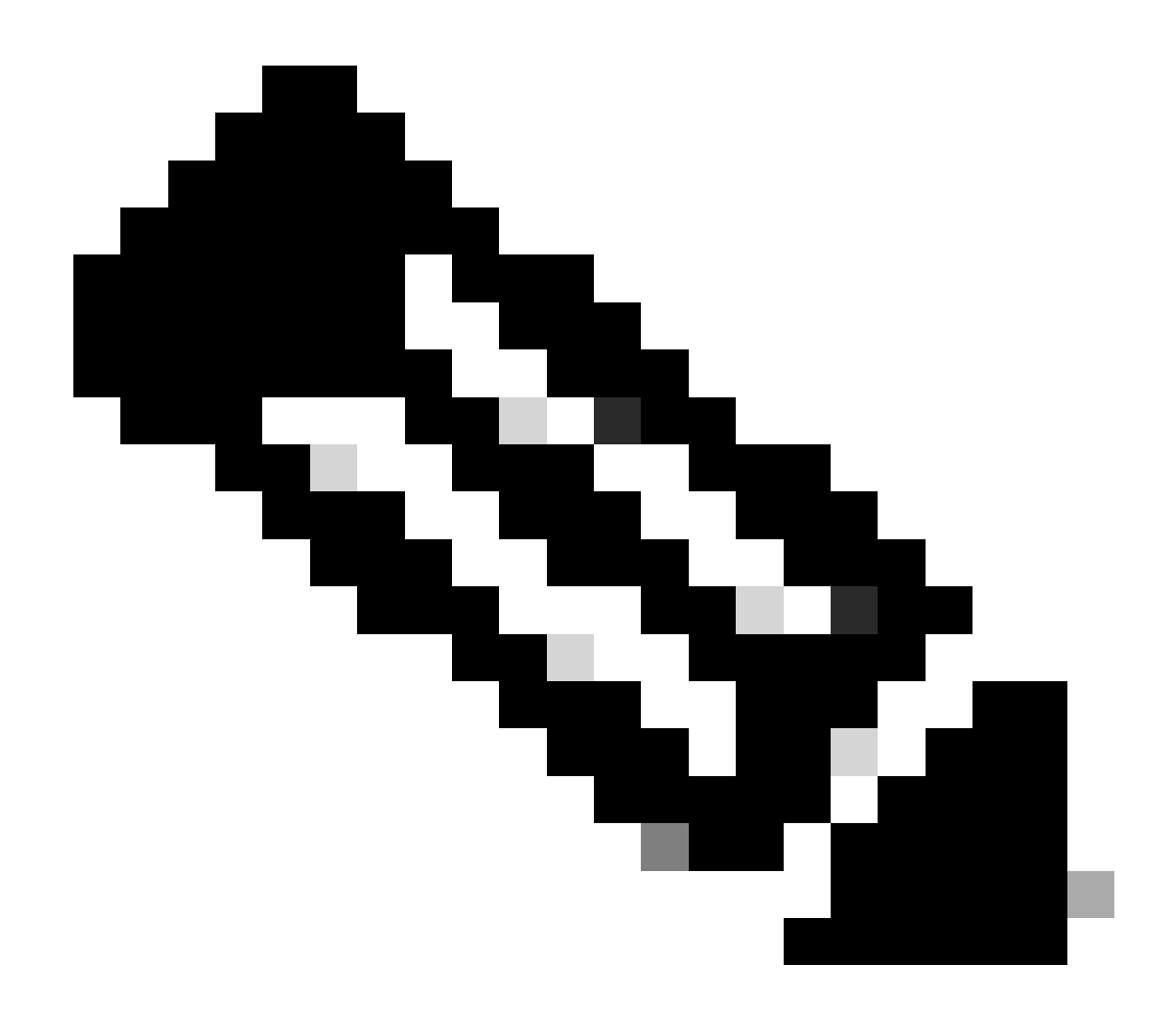

注:『クラウド向けCisco Catalyst 9800-CLワイヤレスコントローラ導入ガイド』の「 9800-CLネットワークインターフェイスマッピング」セクションを参照してください。

<#root>

WLC#

**show redundancy config-sync failures historic mcl**

Mismatched Command List -----------------------

**-interface GigabitEthernet3 <-- Gi3 is detected as MCL leading to config sync failure.**

! <submode> "interface" negotiation auto no mop enabled no mop sysid ! </submode> "interface" WLC#

**show romvar** 

ROMMON variables: SWITCH NUMBER =  $1$  $CHASSIS$  HA IFNAME = GigabitEthernet3

**<-- HA Interface differs**

CHASSIS HA IFMAC =  $XX:XX:XX:XX:XX:XX$ SWITCH\_PRIORITY = 2

WLC-stby#

**show romvar** 

ROMMON variables: SWITCH NUMBER  $= 2$ CHASSIS\_HA\_IFNAME = GigabitEthernet1

**<-- HA Interface differs**

CHASSIS\_HA\_IFMAC = YY:YY:YY:YY:YY:YY SWITCH\_PRIORITY = 1

コマンドリストの不一致 – ドメイン

Cisco IOS 17.3.xからISSUを使用する任意のリリースへのコントローラのアップグレードは、 domainコマンドが設定されている場合に失敗する可能性があります。

解決策:domainコマンドはCisco IOS 17.6.xから削除されているため、ISSUアップグレードを開 始する前にno domainコマンドを実行します。

<#root>

WLC#

**show redundancy config-sync failures mcl**

Mismatched Command List -----------------------

**-domain example.local. <-- Run "no domain" from configuration**

 ! <submode> "cent\_domain" ! </submode> "cent\_domain"

コマンドリストの不一致 – HSRPトラップ

snmp-server enable traps hsrpコマンドが設定されている場合、Cisco IOS 17.3.xからISSUを使用

する任意のリリースへのコントローラのアップグレードが失敗する可能性があります。

解決策:ISSUアップグレードを開始する前に、snmp-server enable traps hsrpコマンドを設定か ら削除します。これは、このコマンドがCisco IOS 17.4.xから削除されているためです。

<#root>

WLC#

**show redundancy config-sync failures mcl**

Mismatched Command List -----------------------

**-snmp-server enable traps hsrp** 

**<-- Remove hsrp trap**

パーサーリターンコード – WPA3 AKMが無効です

認証キー管理(AKM)を使用しないWPA3で誤って設定されたWLANがある場合、ISSUを使用した Cisco IOS 17.9.x以降へのコントローラのアップグレードが失敗する場合があります。 Cisco IOS 17.9.xリリース以降では、有効な組み合わせが必須であり、WPA3のAKMパラメータの適用が必 要です。 ISSUプロセス中にWLCが無効なWPA3設定を検出すると、設定の同期が失敗します。 解決策:この状況を回避するには、ISSUアップグレードを開始する前に、WPA3に適切なAKMを 設定します。

<#root>

WLC#

**show redundancy config-sync failures prc**

PRC Failed Command List

---------------------- wlan test 1 test

! <submode> "wlan"

**- no shutdown <-- The wlan shuts down due to the invalid WPA3 configuration**

! </submode> "wlan"

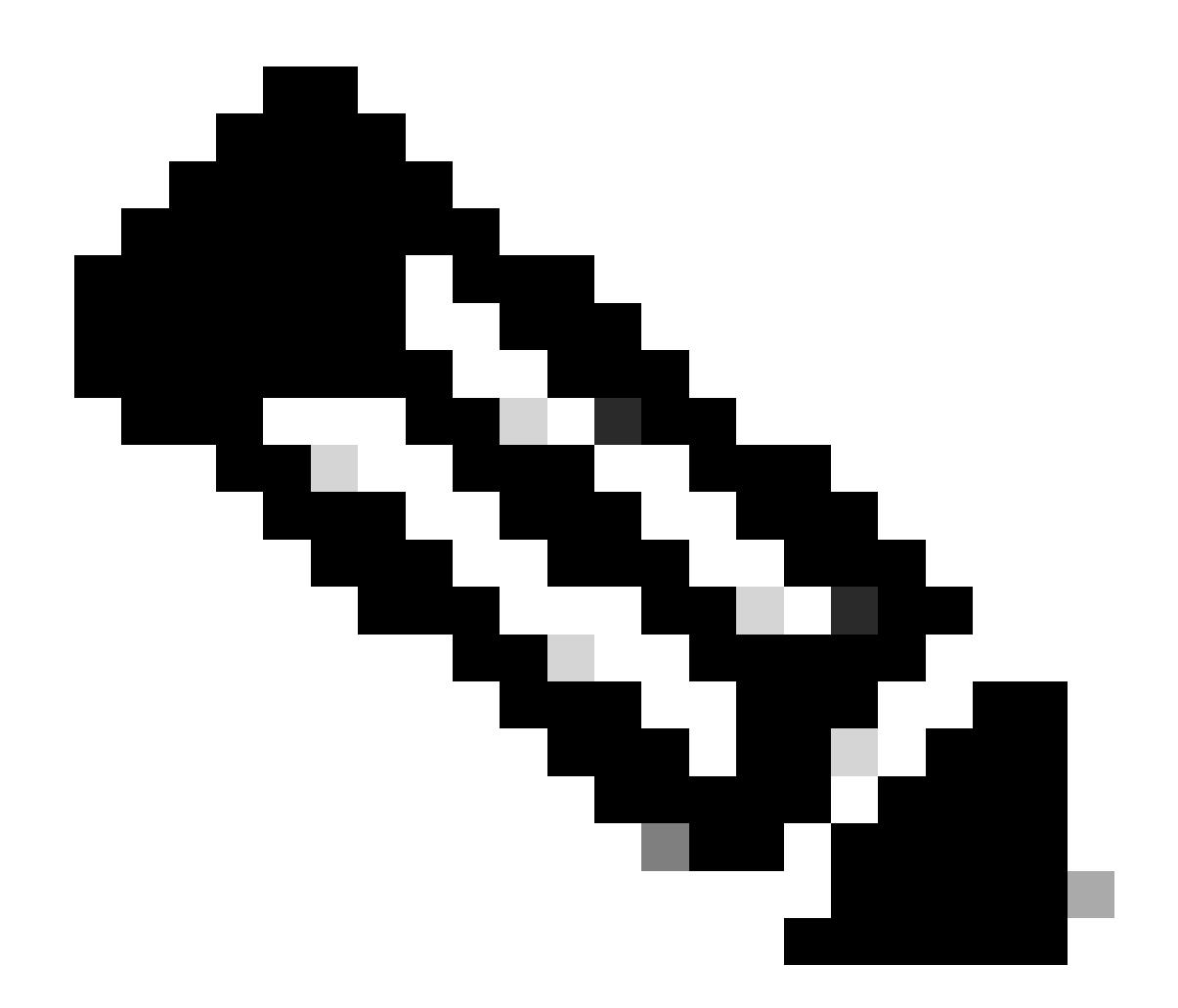

注:WPA3の設定については、『Cisco Catalyst 9800シリーズワイヤレスコントローラソ フトウェアコンフィギュレーションガイド』の「Wi-Fi Protected Access 3」の章を参照 してください

# ソフトウェアのインストールの中止

### インストールの中断の問題

install abort issucommandを使用してソフトウェアイメージのアクティベーションを手動で中止し 、現在のプロセスをキャンセルして、新しいソフトウェアをインストールする前に実行していた バージョンにシステムを戻すことができます。 このコマンドは、install commitcommandを実行 する前に使用します。

<#root>

WLC#terminal monitor WLC#

install\_abort: START Fri Jan XX 16:50:00 EDT 2024 <5>%INSTALL-5-INSTALL\_START\_INFO: R0/0: install\_engine: Started install abort ISSU

### 完了したら、ISSUのステータスを確認します。

<#root>

WLC#

**show issu state detail**

Current ISSU Status: Enabled

**Previous ISSU Operation: Abort Successful**

======================================================= System Check Status ------------------------------------------------------- Platform ISSU Support Yes Standby Online Yes Autoboot Enabled Yes SSO Mode Yes Install Boot Yes Valid Boot Media Yes =======================================================

**No ISSU operation is in progress**

インストール状態のクリア

abortコマンドを発行してクリアできなかった不要なISSU操作がある場合は、手動で内部インス トール状態をクリーンアップできます。

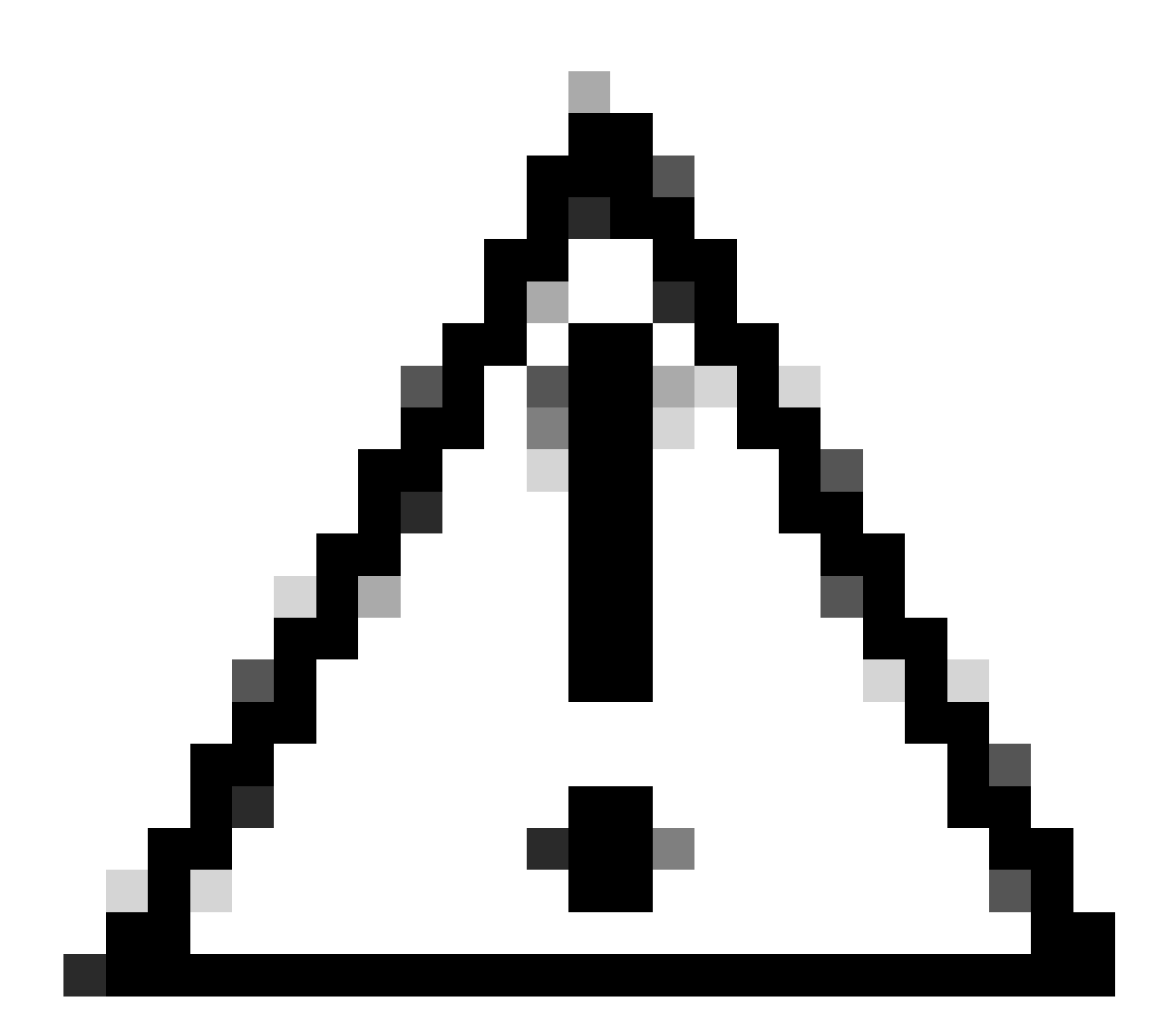

注意:インストール状態のクリアプロセスではリロードが必要になる場合があるため、 この手順は慎重に使用してください。

1. グローバルコンフィギュレーションモードでService Internalを有効にします。

<#root>

WLC#

**conf t**

WLC(config)#

**service internal**

WLC(config)#

**end**

2. clear install stateコマンドを使用して、ISSU状態をクリアします。

<#root>

WLC#

**clear install state**

3. show install summaryおよびshow issu state detailコマンドを使用して、インストール状態を確 認します。

4. グローバルコンフィギュレーションモードでService Internalを無効にします。

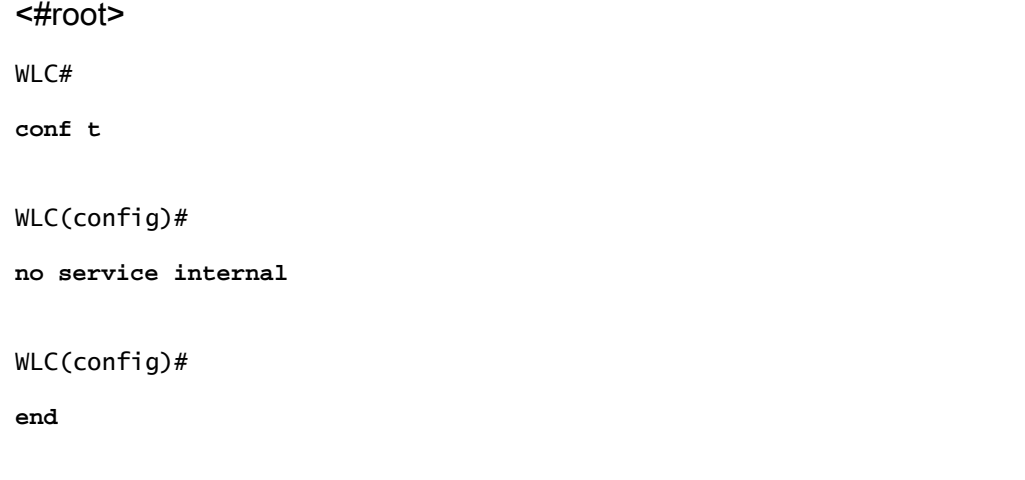

確認

アップグレードプロセスを確認し、不一致コマンドリストを確認する。

#show install summary #show issu state detail #show install log #show chassis rmi #show redundancy #show ap image #show redundancy config-sync failures mcl #show redundancy config-sync failures historic mcl #show redundancy config-sync failures bem #show redundancy config-sync failures prc

# 関連情報

• <u>[シスコワイヤレスソリューションソフトウェア互換性マトリックス](https://www.cisco.com/c/en/us/td/docs/wireless/compatibility/matrix/compatibility-matrix.html)</u>

- [Catalyst 9800 ワイヤレス LAN コントローラの推奨 Cisco IOS XE リリース](https://www.cisco.com/c/en/us/support/docs/wireless/catalyst-9800-series-wireless-controllers/214749-tac-recommended-ios-xe-builds-for-wirele.html)
- [Catalyst 9800コントローラのアップグレードとダウングレード:ヒントとテクニック](https://www.cisco.com/c/en/us/support/docs/wireless/catalyst-9800-series-wireless-controllers/216838-upgrade-and-downgrade-of-catalyst-9800-c.html)
- [C9800のインストールモードの変更](https://www.cisco.com/c/en/us/support/docs/wireless/catalyst-9800-series-wireless-controllers/217050-convert-installation-mode-between-instal.html)
- [C9800推奨ROMMONバージョン](https://www.cisco.com/c/en/us/td/docs/wireless/controller/9800/config-guide/b_upgrade_fpga_c9800.html#id_131526)
- [リリース間のISSUサポート](https://www.cisco.com/c/en/us/td/docs/wireless/controller/9800/tech-notes/b_issu_9800.html)
- [Catalyst 9800でのハイアベイラビリティSSOの設定 | クイックスタートガイド](https://www.cisco.com/c/en/us/support/docs/wireless/catalyst-9800-series-wireless-controllers/220277-configure-high-availability-sso-on-catal.html)
- [C9800 ISSUのアップグレードプロセス](https://www.cisco.com/c/en/us/td/docs/wireless/controller/9800/17-9/config-guide/b_wl_17_9_cg/m_issu.html)
- [ホットパッチおよびISSUアップグレードガイド](https://www.cisco.com/c/dam/en/us/td/docs/wireless/controller/9800/17-3/deployment-guide/c9800-ha-rau-apsp-apdp-issu-dg-rel-17-3.pdf)

翻訳について

シスコは世界中のユーザにそれぞれの言語でサポート コンテンツを提供するために、機械と人に よる翻訳を組み合わせて、本ドキュメントを翻訳しています。ただし、最高度の機械翻訳であっ ても、専門家による翻訳のような正確性は確保されません。シスコは、これら翻訳の正確性につ いて法的責任を負いません。原典である英語版(リンクからアクセス可能)もあわせて参照する ことを推奨します。